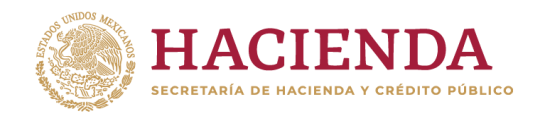

**Subsecretaría de Egresos Unidad de Contabilidad Gubernamental**

# **INTEGRACIÓN DE LA CUENTA PÚBLICA 2023**

**GUÍA PARA LA CARGA DE INFORMACIÓN DE CUENTAS BANCARIAS**

# **CONTENIDO**

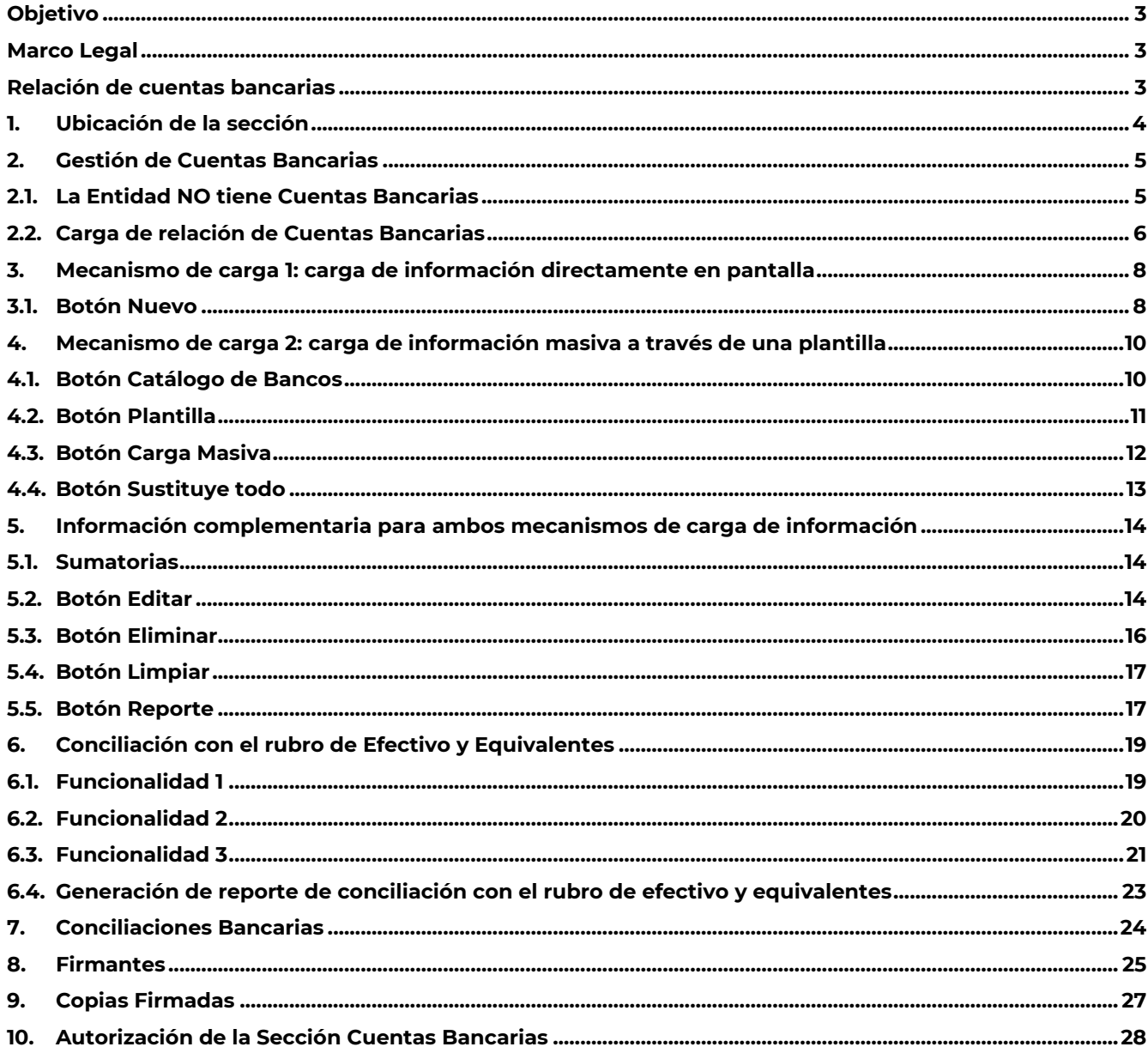

# <span id="page-2-0"></span>**Objetivo**

Establecer las bases para que los entes públicos logren una carga exitosa de la información relativa a las cuentas bancarias, en apego a la Ley General de Contabilidad Gubernamental (LGCG) y a la normatividad emitida por el Consejo Nacional de Armonización Contable (CONAC).

# <span id="page-2-1"></span>**Marco Legal**

- Ley General de Contabilidad Gubernamental
- Norma para establecer la estructura de información de la relación de las cuentas bancarias productivas específicas que se presentan en la cuenta pública, en las cuales se depositen los recursos federales transferidos, emitida por CONAC.

# <span id="page-2-2"></span>**Relación de cuentas bancarias**

A lo largo de esta guía se mostrará la ubicación de esta sección dentro del aplicativo SICP, así como los dos mecanismos para realizar la captura de la información relativa a las cuentas bancarias.

De forma general, este reporte establece la estructura del formato armonizado para informar la relación de las cuentas bancarias productivas específicas que se presentan en la cuenta pública, en las cuales se depositan y ministran los recursos federales transferidos por cualquier concepto durante el ejercicio fiscal que se está reportando.

Para la integración de la información relativa a las cuentas bancarias en las que se depositan y ministran recursos federales, el formato se integra por:

- a) Nombre del Programa, Fondo, Convenio o Tipo de Recursos: Se refiere al nombre con el que el Ente Público identifica o etiqueta el Fondo o Programa (ejemplo: Recursos Fiscales, Recursos Federales, Convenio de colaboración para XXX, Fondo Metropolitano, etc).
- b) Datos de la Cuenta Bancaria: Institución Financiera o Nombre del Banco y número de cuenta bancaria (o clabe interbancaria) en la que se depositan los recursos federales.
- c) Periodicidad del reporte: anual, de acuerdo a la cuenta pública.
- d) Saldo Contable: se refiere al saldo reflejado dentro de la contabilidad el cual debe estar debidamente conciliado con el saldo bancario, el corte de la información será al 31 de diciembre del ejercicio fiscal que se está reportando, éste deberá ser expresado en pesos mexicanos (sin centavos) y la suma total de los importes de las cuentas que integran el reporte, deberá coincidir con el saldo de la cuenta contable de Bancos.

# <span id="page-3-0"></span>**1. Ubicación de la sección**

La sección de Cuentas Bancarias se encuentra en el penúltimo apartado de la página de Contenido del SICP donde se podrán observar las siguientes opciones:

- 1. Carga de Relación de Cuentas Bancarias
	- o Columna Documentos; carga de información.
	- o Columna Copia; carga de documento PDF firmado.
- 2. Relación de Cuentas Bancarias del Ente Público
	- o Columna Documentos; reporte generado por el SICP.
- 3. Conciliación con el rubro de Efectivo y Equivalentes
	- o Columna Documentos; carga de información.
	- o Columna Copia; carga de documento PDF firmado.
- 4. Conciliaciones Bancarias
	- o Columna Agregar; carga de documento PDF firmado.
- 5. Al final de la sección, del lado derecho, se observa el botón de Autorizar Cuentas Bancarias

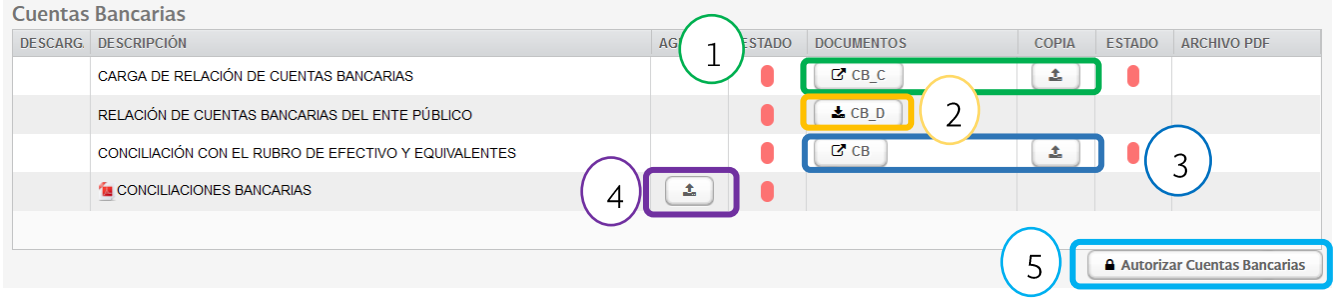

# <span id="page-4-0"></span>**2. Gestión de Cuentas Bancarias**

El SICP contiene de forma automática la carga de información que la Entidad realizó en la Cuenta Pública inmediata anterior, por lo que se deberá decidir sí únicamente se actualizará la información o si se sustituirá por completo de acuerdo con el procedimiento que se señala enseguida.

Al dar clic sobre el botón de CB\_C, en la carga de relación de cuentas bancarias, el aplicativo mostrará una nueva página en la que se mostrarán los dos botones siguientes:

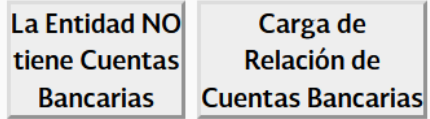

## <span id="page-4-1"></span>**2.1. La Entidad NO tiene Cuentas Bancarias**

Al dar clic en esta opción, se despliega un recuadro en la parte inferior, en el que el informante deberá explicar (justificar) la razón por la que **NO tiene cuentas bancarias**.

Vista del cuadro de justificación:

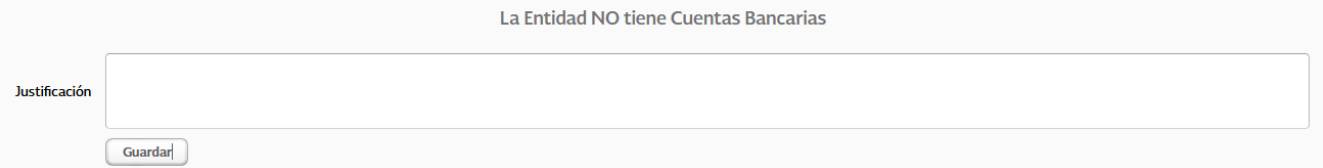

Una vez capturada la justificación, se deberá salvar dando clic en el botón "Guardar" y después "Aceptar" en el recuadro que señala que la justificación fue aplicada, Cuando se haya aceptado la justificación, el recuadro se inactivará

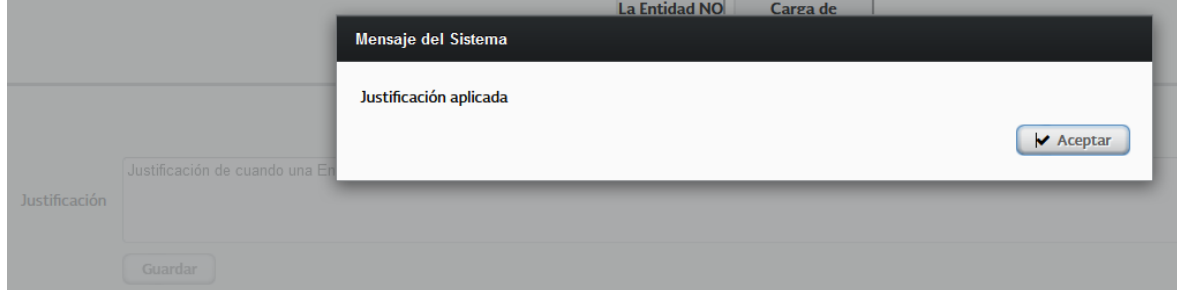

Posteriormente el usuario deberá regresar al menú y realizar la extracción del reporte generado por el SICP, desde el botón CB\_D:

# **CUENTA PÚBLICA 2023**

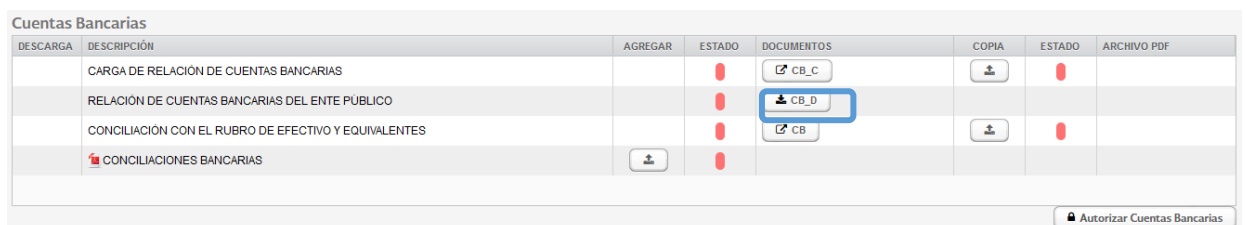

Vista del reporte cuando la Entidad manifiesta NO tener cuentas bancarias:

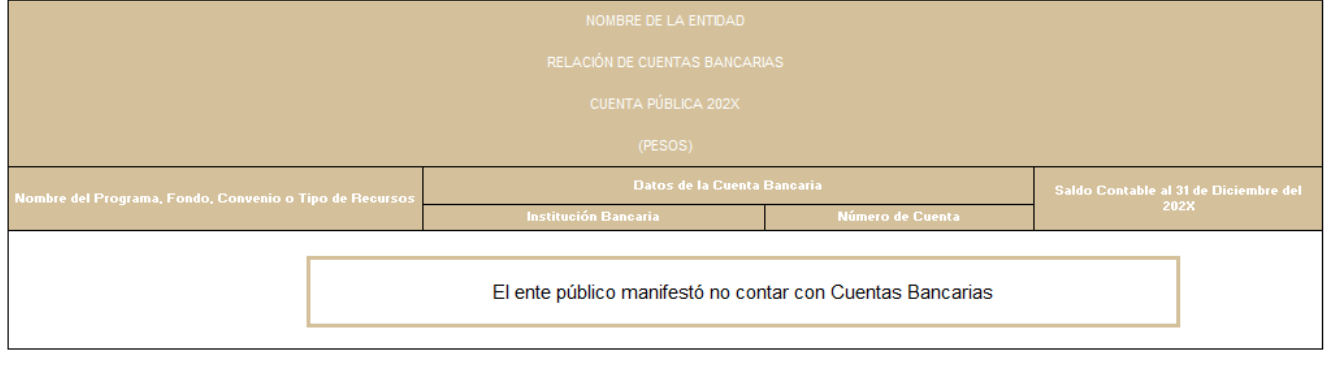

Autorizó: Nombre Cargo

Elaboró: Nombre Cargo

Una vez generado el reporte, el usuario deberá realizar la Conciliación con el rubro de Efectivo y Equivalentes, descrito en el punto 6, cargar el documento PDF descrito en el punto 7, así como cargar las copias firmadas a que se refiere el punto 9 de esta guía.

# <span id="page-5-0"></span>**2.2. Carga de relación de Cuentas Bancarias**

Al dar clic en esta opción, se despliega una ventana con los elementos siguientes:

- 1. Botones de gestión de Cuentas Bancarias; para la carga de información desde pantalla.
	- a. Nuevo: permite el registro de una nueva cuenta bancaria.
	- b. Editar: modifica la información de una cuenta bancaria existente.
	- c. Eliminar: quita el registro de la cuenta bancaria seleccionada.
	- d. Limpiar: elimina toda la relación de cuentas bancarias.
	- e. Reporte: descarga un archivo en Excel con la información de sus cuentas bancarias.
- 2. Descarga del Catálogo de Bancos Institucionales; para la carga de información desde plantilla.
- 3. Plantilla de Carga de Cuentas Bancarias; para la carga de información desde plantilla.
- 4. Check Box de Sustitución; para la carga de información desde plantilla.
- 5. Botón de Carga Masiva; para la carga de información desde plantilla.
- 6. Cuadro de cuentas Bancarias; visualización de la información cargada.

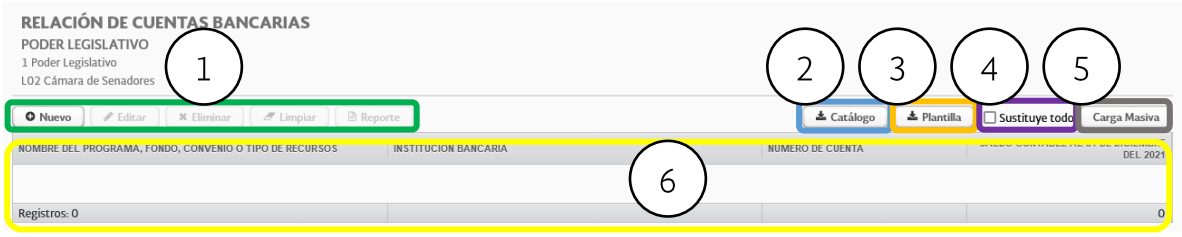

# <span id="page-7-0"></span>**3. Mecanismo de carga 1: carga de información directamente en pantalla**

Este mecanismo se recomienda para aquellas Entidades que cuentan con poca información respecto de las cuentas bancarias que utilizan y que por lo tanto prefieran cargar la información sin tener que hacer uso de una plantilla.

#### <span id="page-7-1"></span>**3.1. Botón Nuevo**

Al dar clic sobre el botón Nuevo el aplicativo mostrará una nueva ventana en la que se deberán registrar los datos listados a continuación:

- 1. Nombre del Programa, Fondo, Convenio o Tipo de Recursos
	- a. Campo de captura con una longitud máxima de 250 caracteres.
- 2. Institución Bancaria
	- a. Es un campo en el que se despliega una lista para seleccionar la opción de Institución Financiera deseada.
- 3. Número de Cuenta
	- a. Es un campo numérico con una longitud máxima de 18 dígitos.
- 4. Saldo Contable al 31 de diciembre del ejercicio que se reporta
	- a. Es un campo numérico con una longitud máxima de 17 dígitos, no acepta caracteres (comas, puntos) el importe se reflejará en pesos (no incluirá centavos).
- 5. Botón Aceptar
	- a. Al dar clic sobre este botón el aplicativo guardará el nuevo registro en la base de datos.
- 6. Botón Cancelar
	- a. Al dar clic sobre este botón el aplicativo realizará una limpieza de los campos capturados en pantalla.

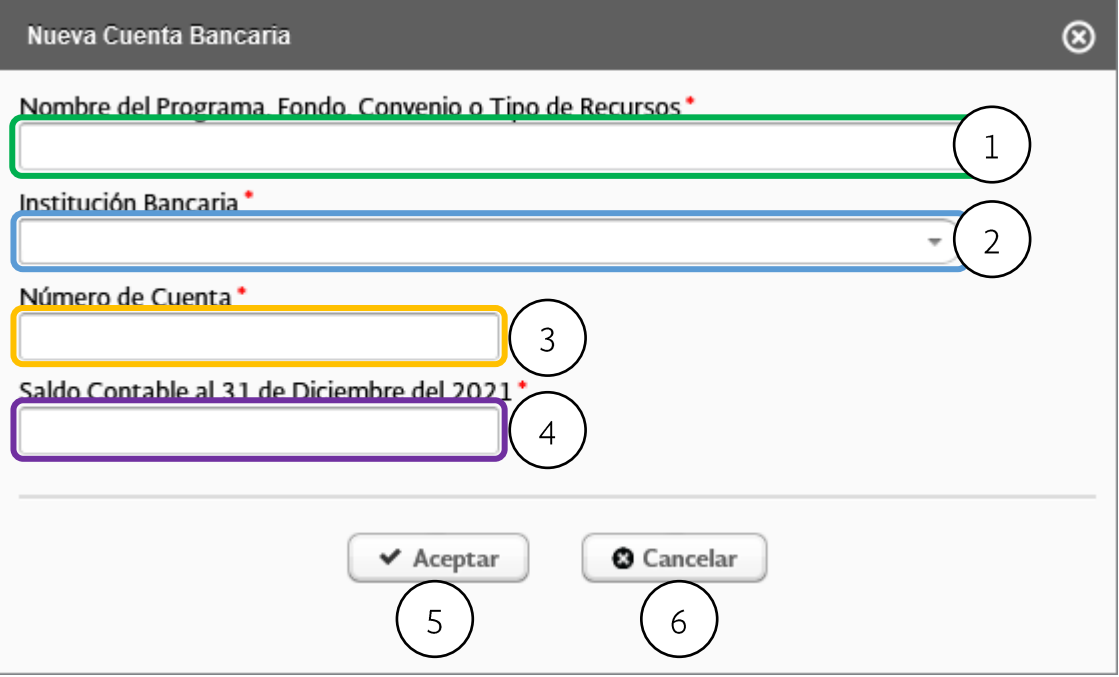

Ejemplo de guardado de un nuevo registro capturado desde pantalla.

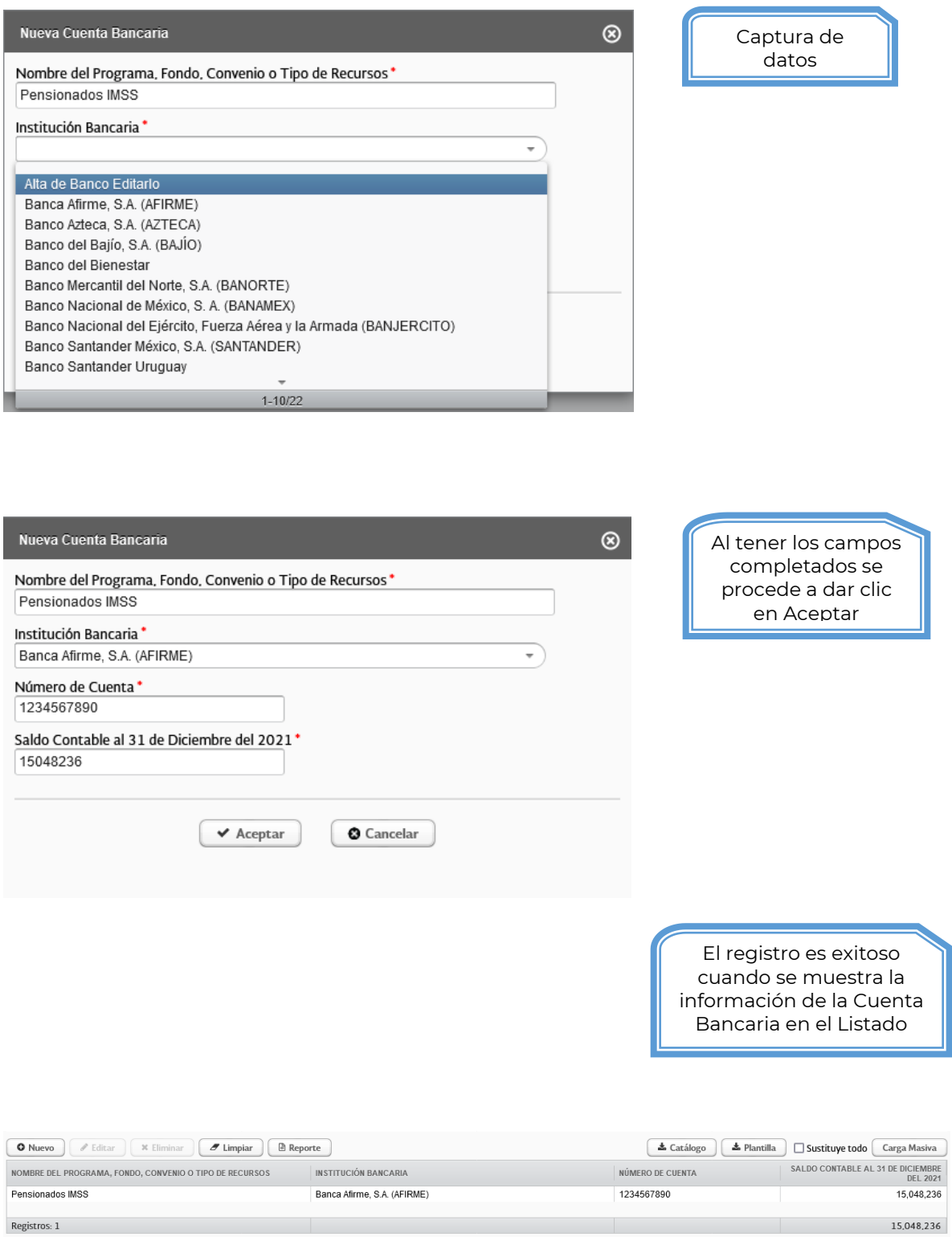

## <span id="page-9-0"></span>**4. Mecanismo de carga 2: carga de información masiva a través de una plantilla**

Este mecanismo se recomienda para aquellas Entidades que tienen un gran volumen de información respecto de las cuentas bancarias que utilizan y que por lo tanto prefieran realizar su carga de datos a través de una plantilla.

#### <span id="page-9-1"></span>**4.1. Botón Catálogo de Bancos**

Al dar clic sobre el botón de Catálogo el aplicativo abre una ventana para la descarga del catálogo de Instituciones Bancarias, el archivo descargado es en formato .CSV

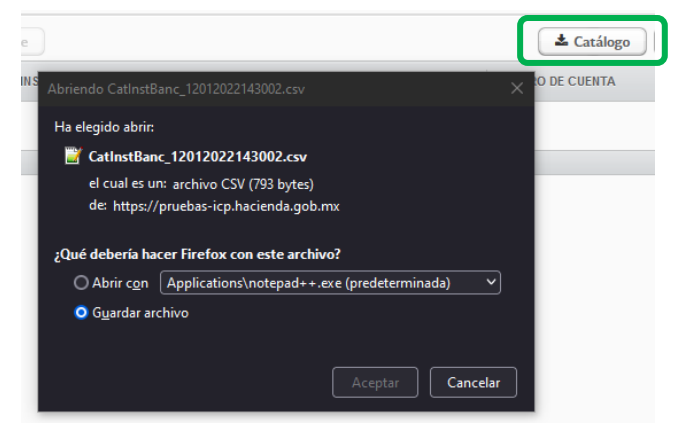

El contenido del archivo es el listado de los Bancos Institucionales disponibles en el aplicativo

- Banco: Id del registro del Banco
- Descripción: Nombre completo de la Institución Bancaria

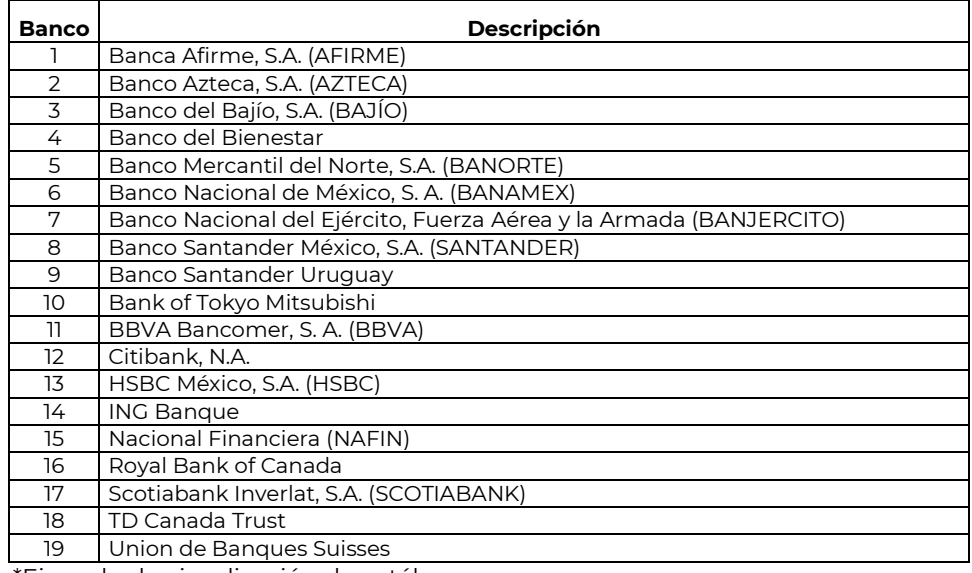

\*Ejemplo de visualización de catálogo

En caso de que el usuario requiera cargar información con una Institución Bancaria que no se encuentre en el catálogo antes descrito, será necesario solicitar el alta a través del levantamiento de un ticket en la mesa de ayuda. En dicha solicitud se deberá anexar un estado de cuenta en el que se visualice el nombre completo de dicha Institución.

#### <span id="page-10-0"></span>**4.2. Botón Plantilla**

Al dar clic sobre el botón de Plantilla el aplicativo abre una ventana para su descarga, el archivo descargado es en formato .CSV

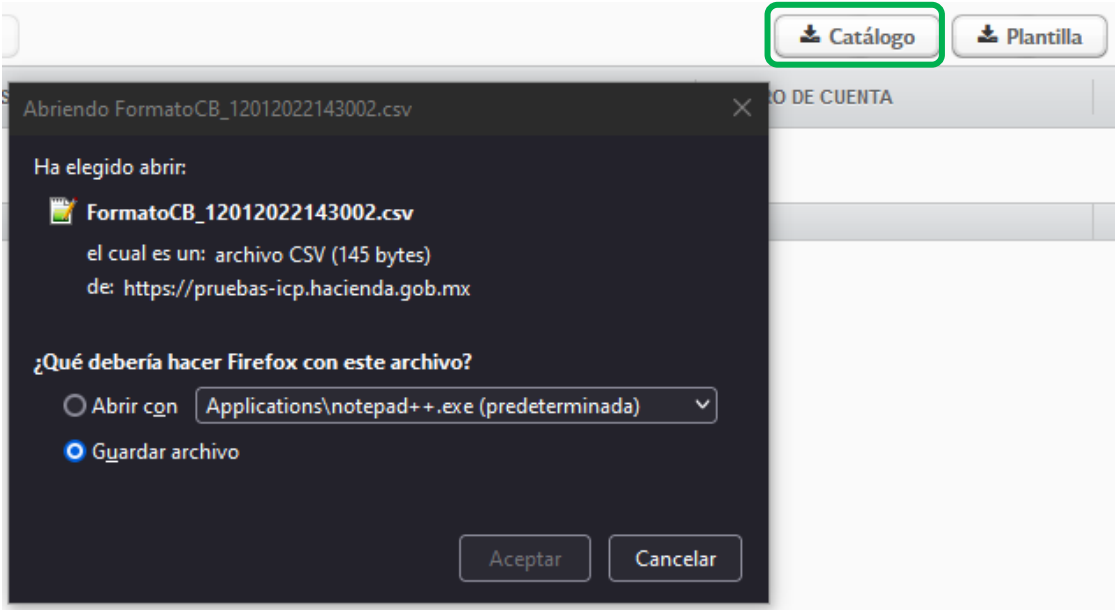

El contenido del archivo son las columnas del formato de las Cuentas Bancarias, mismo que después de haberse llenado, deberá guardarse en formato "CSV (delimitado por comas)".

- Nombre del Programa, Fondo, Convenio o Tipo de Recursos
	- o Campo de captura con una longitud máxima de 250 caracteres.
- Institución Bancaria
	- o Es un campo donde se captura el Id del registro del Banco (columna BANCO del listado de los Bancos Institucionales).
- Número de Cuenta
	- o Es un campo numérico con una longitud máxima de 18 dígitos.
- Saldo Contable al 31 de diciembre del ejercicio que se está reportando
	- o Es un campo numérico con una longitud máxima de 17 dígitos, no acepta caracteres (comas, puntos) el importe se reflejará en pesos (no incluirá centavos).
	- o El importe puede ser positivo o negativo.

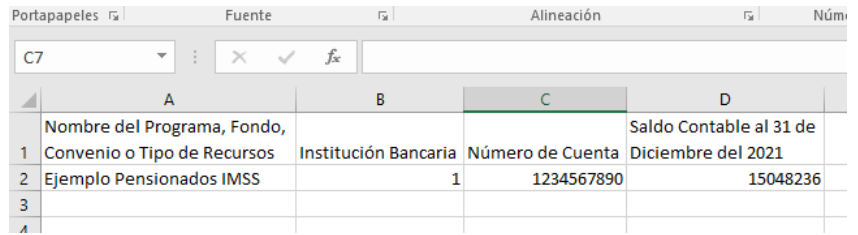

# <span id="page-11-0"></span>**4.3. Botón Carga Masiva**

Al dar clic sobre el botón Carga Masiva el aplicativo abre una ventana donde se debe de seleccionar el archivo en formato CSV (delimitado por comas) que contiene los registros a cargar.  $\sqrt{2}$ 

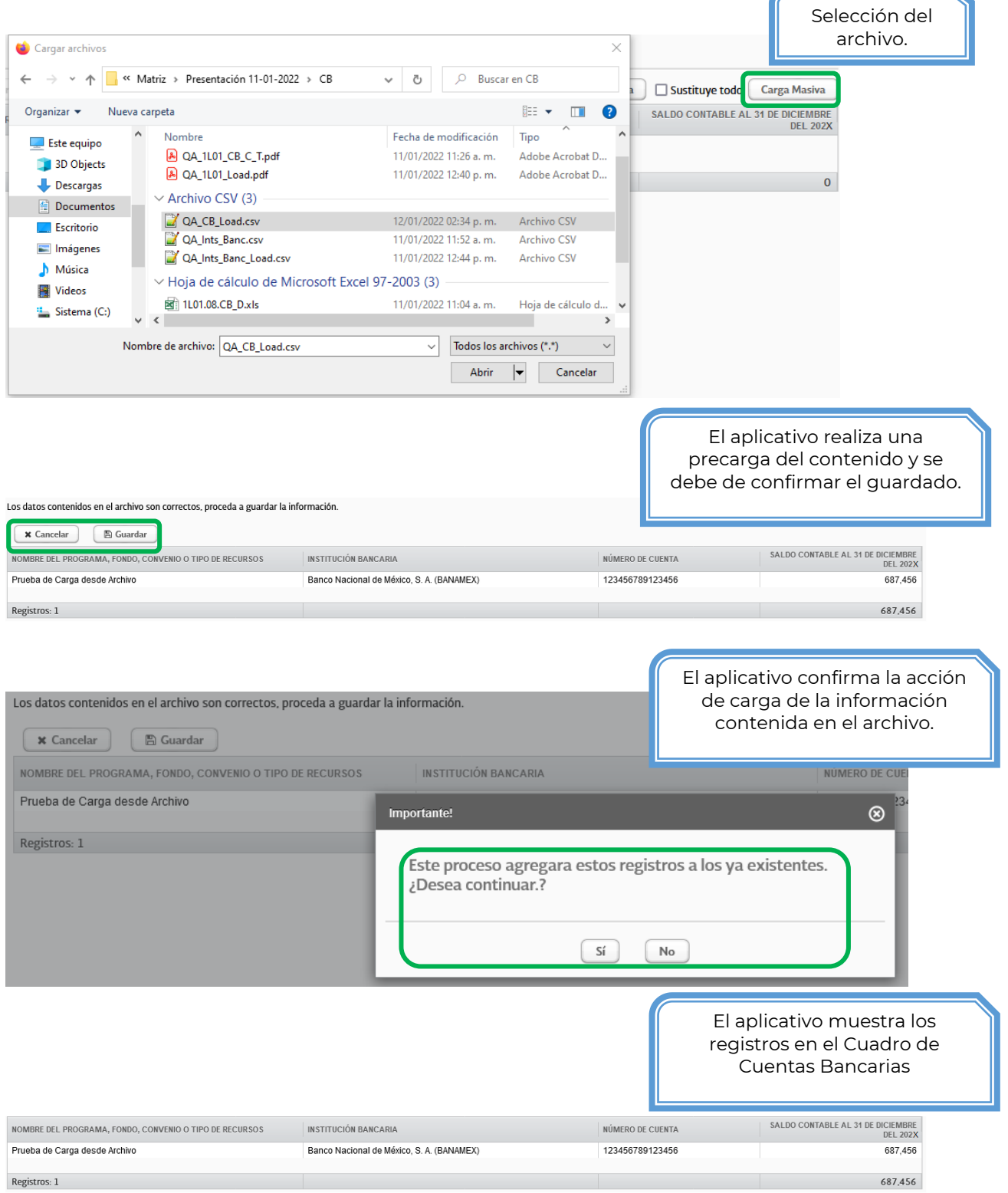

# <span id="page-12-0"></span>**4.4. Botón Sustituye todo**

El check box de Sustituye todo realiza una función complementaria a la Carga Masiva, en la que se realiza un borrado del contenido cargado previamente en las Cuentas Bancarias y cargando la nueva información del archivo.

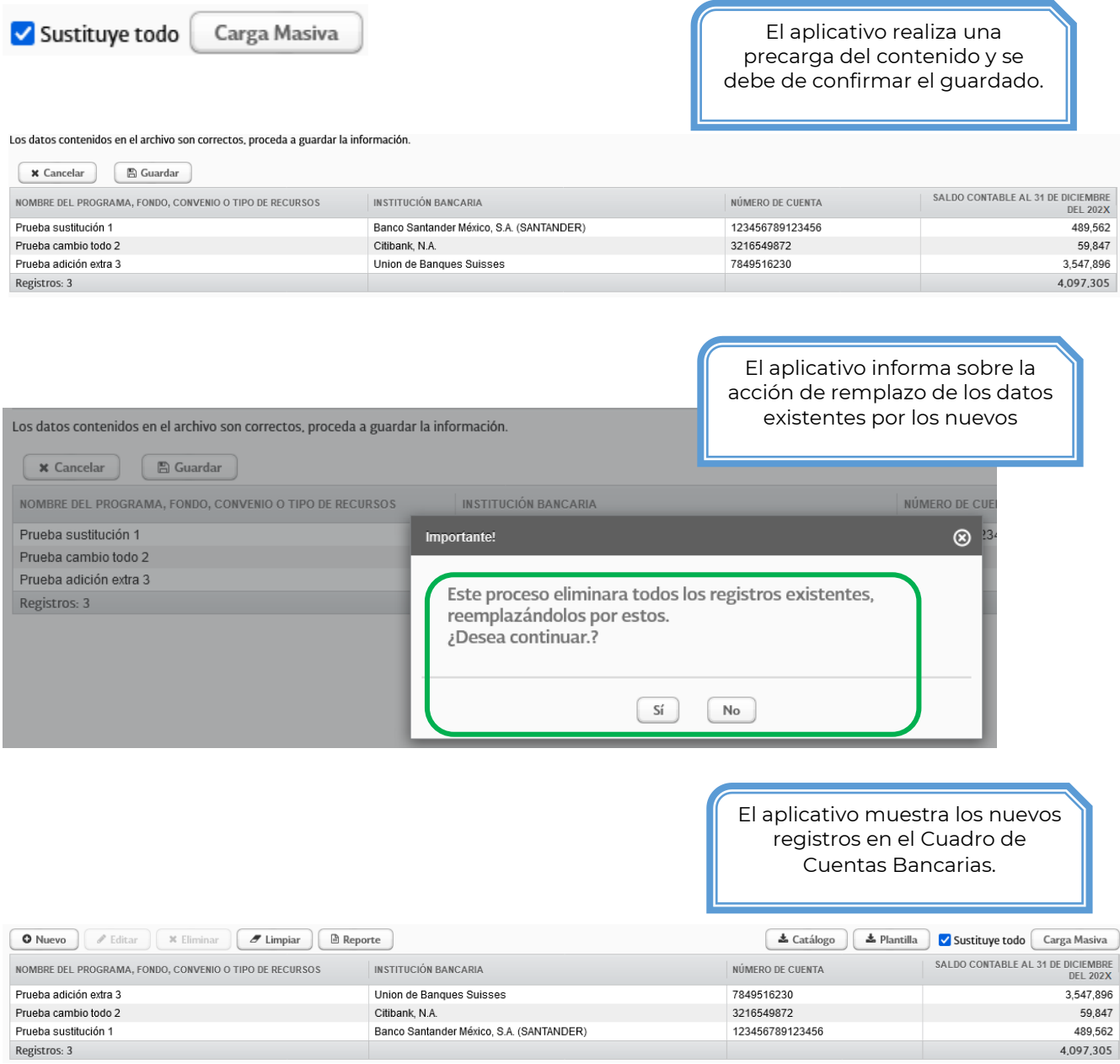

# <span id="page-13-0"></span>**5. Información complementaria para ambos mecanismos de carga de información**

Una vez que se haya realizado la carga de datos, ya sea directamente desde pantalla, o a través del uso de una plantilla se podrá observar lo siguiente:

#### <span id="page-13-1"></span>**5.1. Sumatorias**

Por cada adición de registros el aplicativo ejecuta cálculos de sumatoria sobre todos los renglones existentes, mostrando el resultado total al final del listado

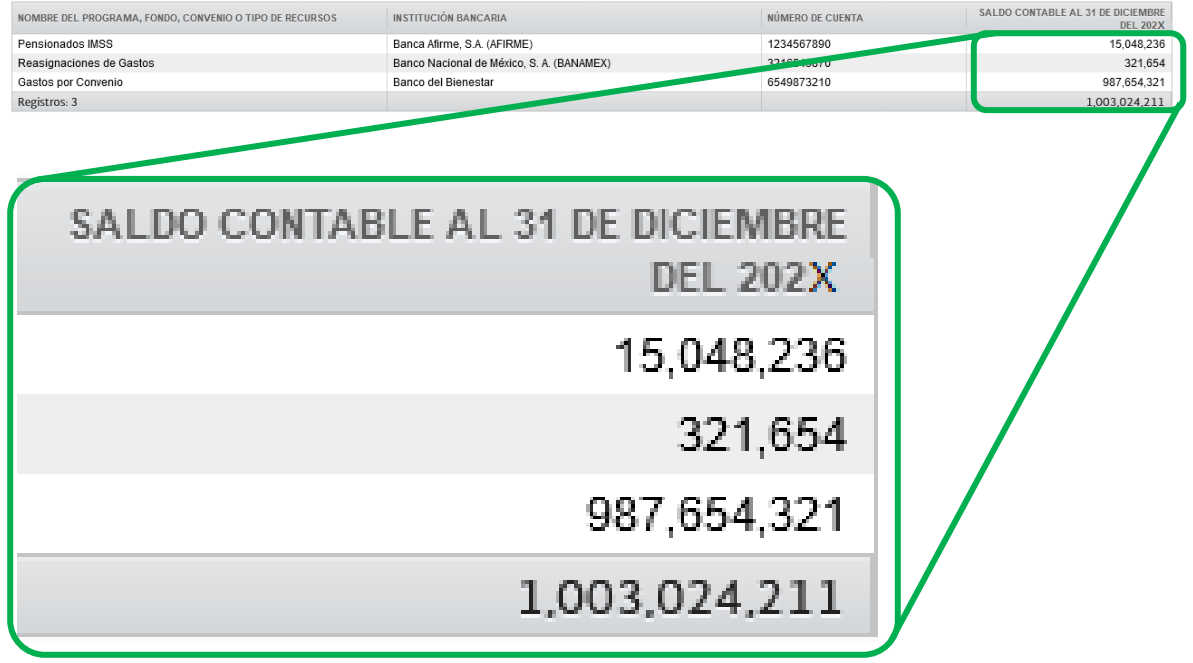

#### <span id="page-13-2"></span>**5.2. Botón Editar**

El botón Editar se habilita al momento de seleccionar un renglón (esta acción se indica cuando el aplicativo colorea de Azul el renglón).

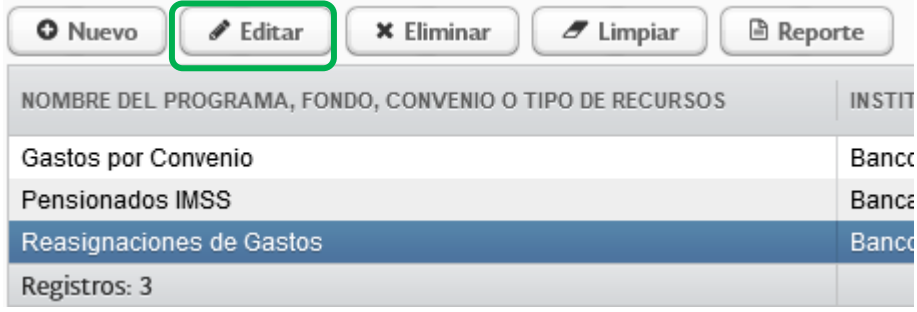

El aplicativo abrirá una nueva ventana donde recupera los datos de la Cuenta Bancaria previamente capturados, para su correspondiente edición; a continuación, se realiza un ejemplo de edición.

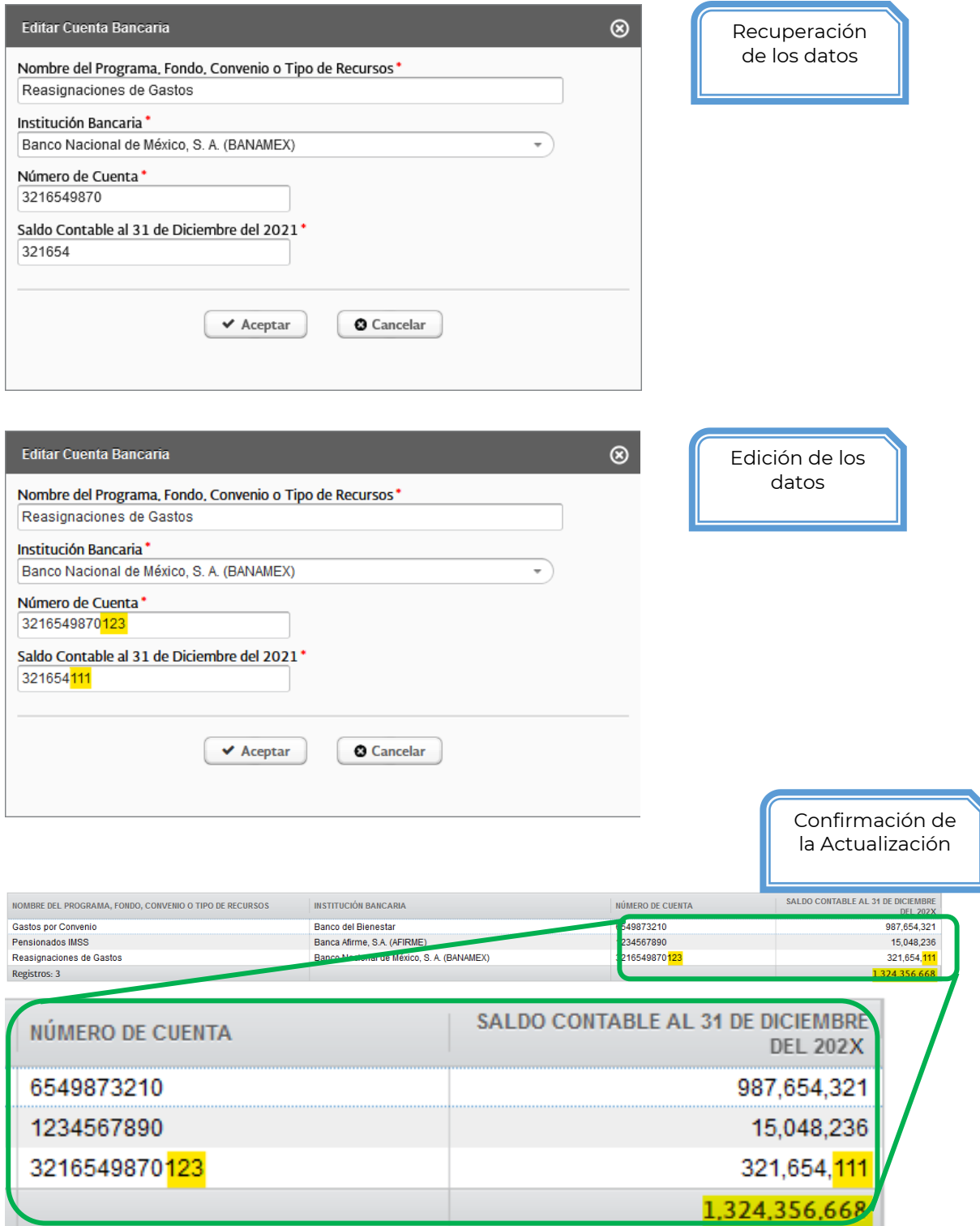

#### <span id="page-15-0"></span>**5.3. Botón Eliminar**

El botón Eliminar se habilita al momento de seleccionar un renglón (esta acción se indica cuando el aplicativo colorea de Azul el renglón).

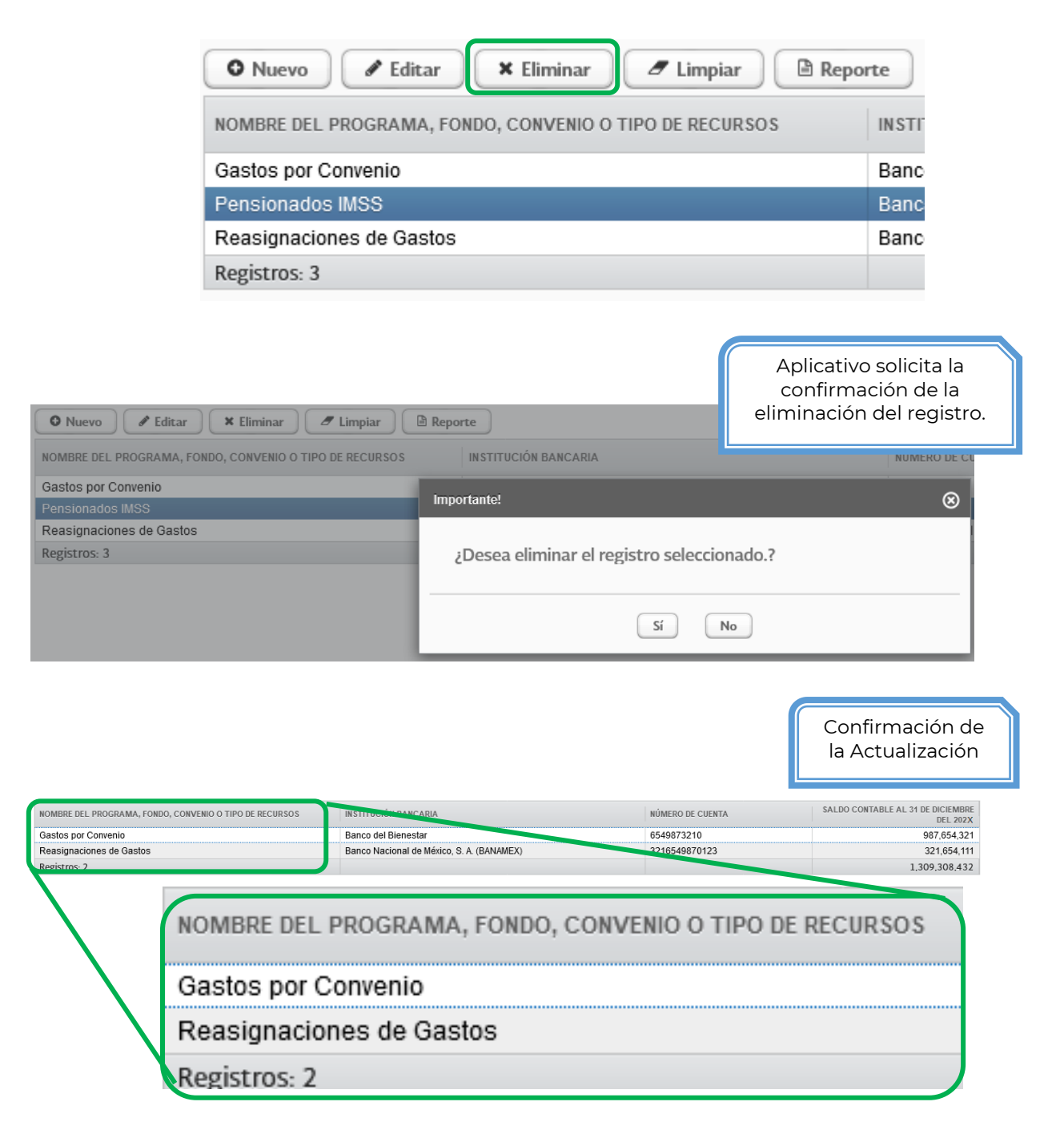

# <span id="page-16-0"></span>**5.4. Botón Limpiar**

El botón Limpiar se habilita al momento de detectar por lo menos un registro en el listado de las Cuentas Bancarias. Al dar clic, el aplicativo abre una nueva notificación donde pide la confirmación de eliminación de los registros existentes.

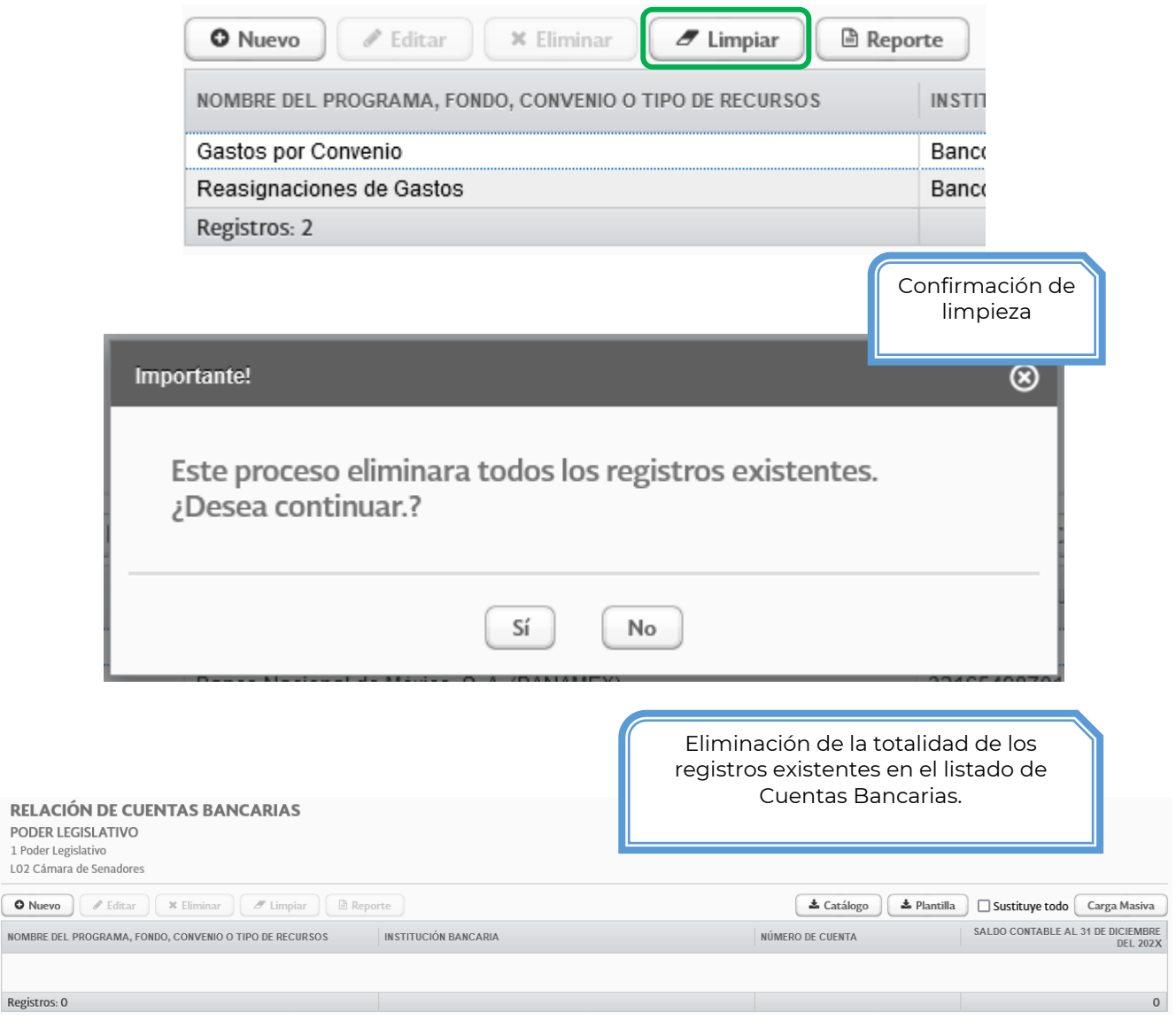

#### <span id="page-16-1"></span>**5.5. Botón Reporte**

**NOMBR** 

El botón Reporte se habilita al momento de detectar por lo menos un registro en el listado de las Cuentas Bancarias. Para fines de seguridad de la información, en el reporte únicamente se muestran los últimos cuatro dígitos de cada cuenta bancaria.

Al dar clic en el botón Reporte, el aplicativo abre una nueva ventana mostrando el reporte.

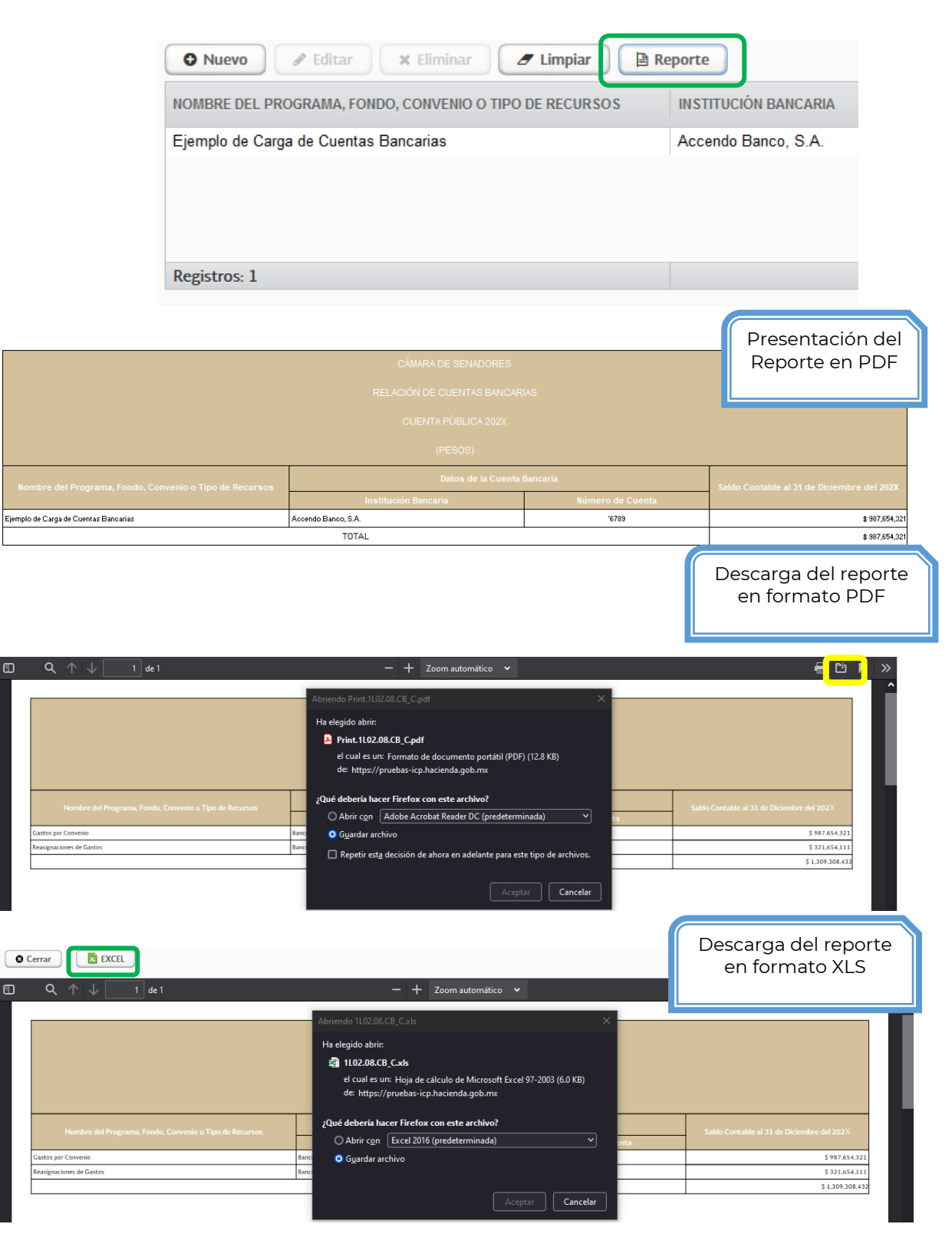

闸

# <span id="page-18-0"></span>**6. Conciliación con el rubro de Efectivo y Equivalentes**

En esta sección se mostrará una pantalla en la que se deberán llenar los importes del saldo contable al 31 de diciembre, de todas las subcuentas contables que integran el rubro de Efectivo y Equivalentes. Existen tres diferentes funcionalidades, de acuerdo con las características de cada Entidad.

#### <span id="page-18-1"></span>**6.1. Funcionalidad 1**

Esta modalidad es aplicable para:

- Poderes y Órganos Autónomos
- Entidades de Control Presupuestario Directo de Seguridad Social
- Entidades Paraestatales y Fideicomisos no Empresariales y no Financieros
- Entidades Paraestatales Empresariales no Financieras con Participación Estatal Mayoritaria

La pantalla ya tiene definidas las subcuentas contables que integran el rubro de efectivo y equivalentes, y éstas atienden a lo establecido por el CONAC, por lo que únicamente se deberán llenar los campos que corresponden al saldo contable al 31 de diciembre del ejercicio que se está reportando, y posteriormente guardar la información para generar el reporte correspondiente:

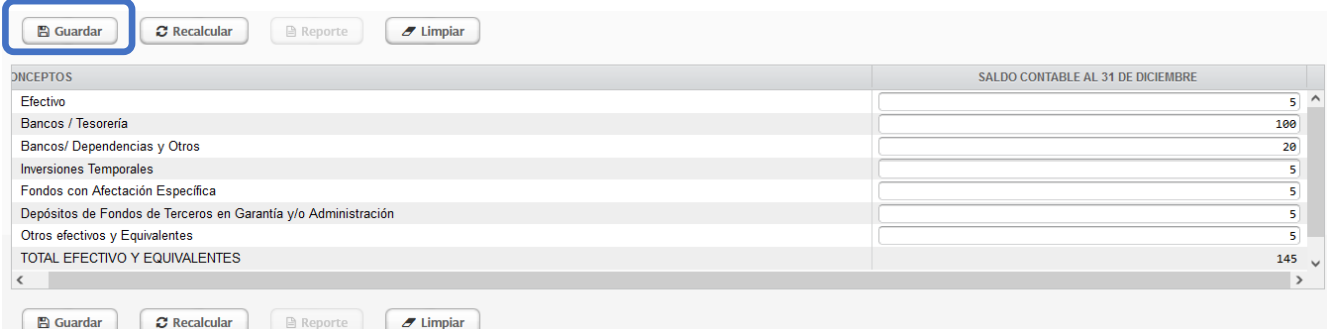

Esta conciliación tiene que cumplir las dos validaciones siguientes para que sea válida y se pueda guardar la información:

- 1. El importe de "TOTAL EFECTIVO Y EQUIVALNTES" deberá reflejar la suma de los importes de las cuentas contables, y además deberá coincidir con el Estado de Situación Financiera, en el mismo rubro.
- 2. La suma de los importes en las cuentas "Bancos / Tesorería" + "Bancos / Dependencias y Otros" debe ser igual al importe total reflejado en la carga de Cuentas Bancarias.

# **CUENTA PÚBLICA 2023**

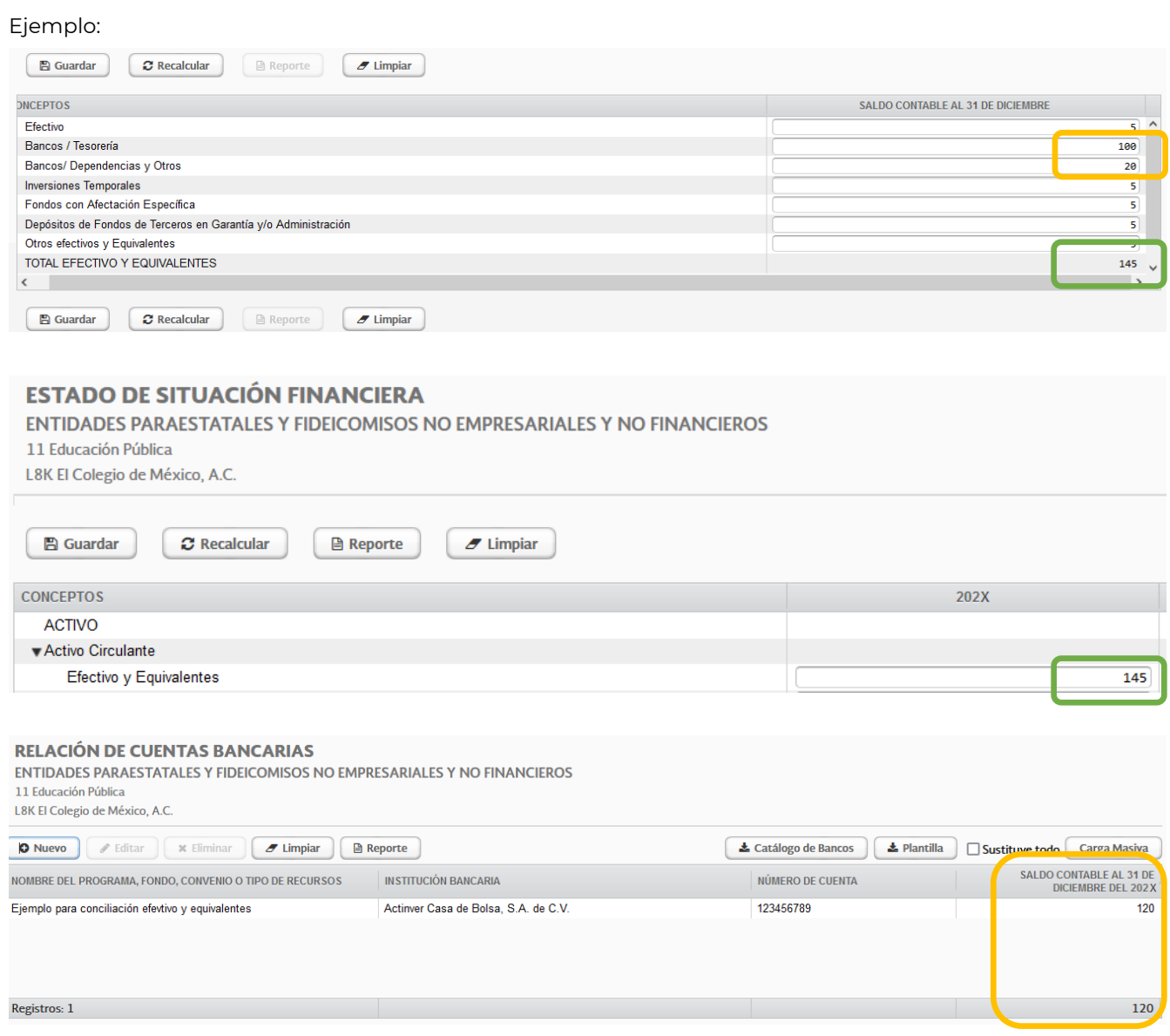

Finalmente se deberá generar el reporte correspondiente como se especifica en el punto 6.4.

# <span id="page-19-0"></span>**6.2. Funcionalidad 2**

Esta modalidad es aplicable para:

- Entidades Paraestatales Empresariales Financieras Monetarias con Participación Estatal Mayoritaria
- Entidades Paraestatales Empresariales Financieras no Monetarias con Participación Estatal Mayoritaria
- Fideicomisos Financieros Públicos con Participación Estatal Mayoritaria

La pantalla no tiene definidas las subcuentas contables que integran el rubro de efectivo y equivalentes, por lo que el usuario debe generar todas las líneas que requiera y adicionalmente deberán llenar los campos que

corresponden al saldo contable al 31 de diciembre del ejercicio que se está reportando, y posteriormente guardar la información para generar el reporte correspondiente.

Para generar un nuevo registro sólo basta con dar clic en el botón de Nuevo y agregar la información

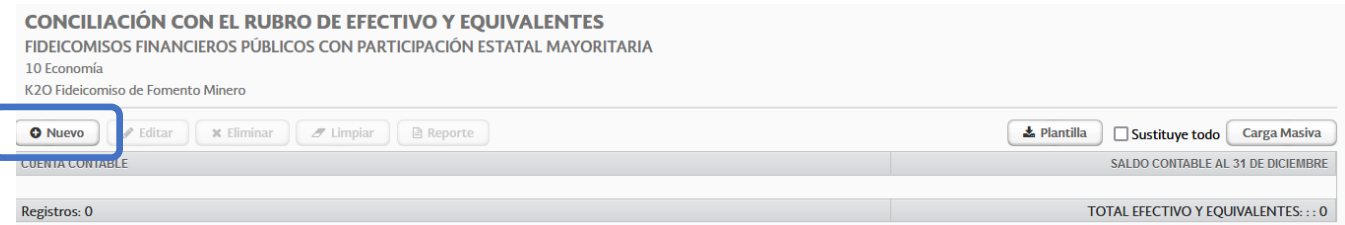

Se abrirá una nueva ventana para la captura de datos, en la sección de concepto genérico existen algunos conceptos predeterminados, sin embarg, si nunguno se ajusta a las necesidades del Ente Público, se deberá seleccionar la opción "Otros" y enseguida colocar el nombre de la subcuenta contable en la sección de "Cuenta Contable"

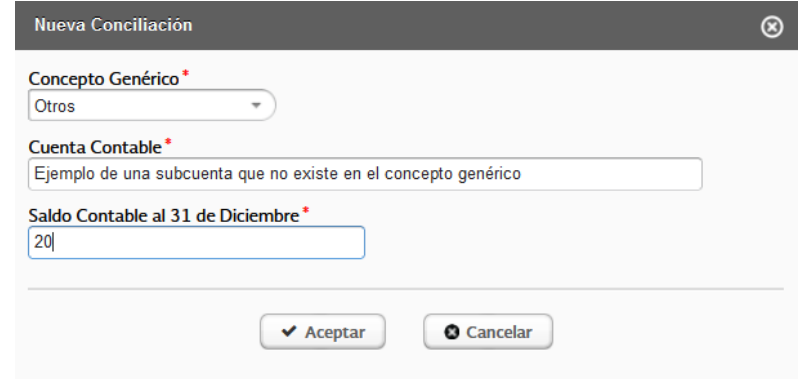

Ejemplo de captura por concepto genérico y uno distinto:

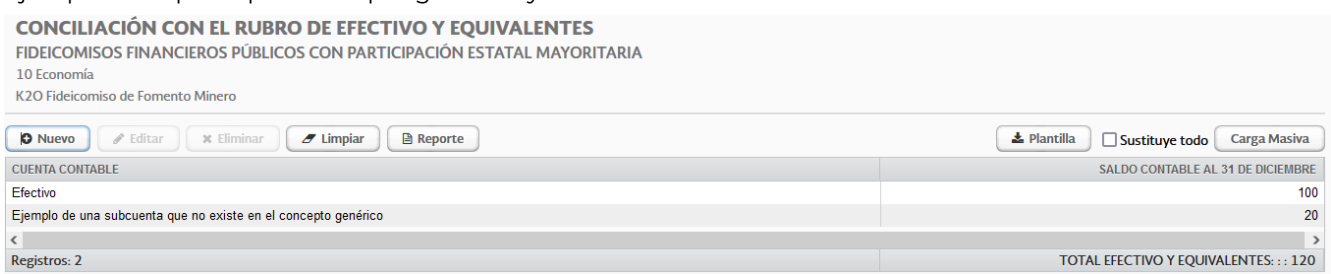

Finalmente se deberá generar el reporte correspondiente como se especifica en el punto 6.4.

# <span id="page-20-0"></span>**6.3. Funcionalidad 3**

Esta modalidad es aplicable para Ramos Administrativos y Generales

La pantalla ya tiene definidas las subcuentas contables que integran el rubro de efectivo y equivalentes, y éstas atienden a lo establecido por el CONAC, por lo que únicamente se deberán llenar los campos que corresponden al saldo contable al 31 de diciembre del ejercicio que se está reportando, y posteriormente guardar la información para generar el reporte correspondiente:

# **CUENTA PÚBLICA 2023**

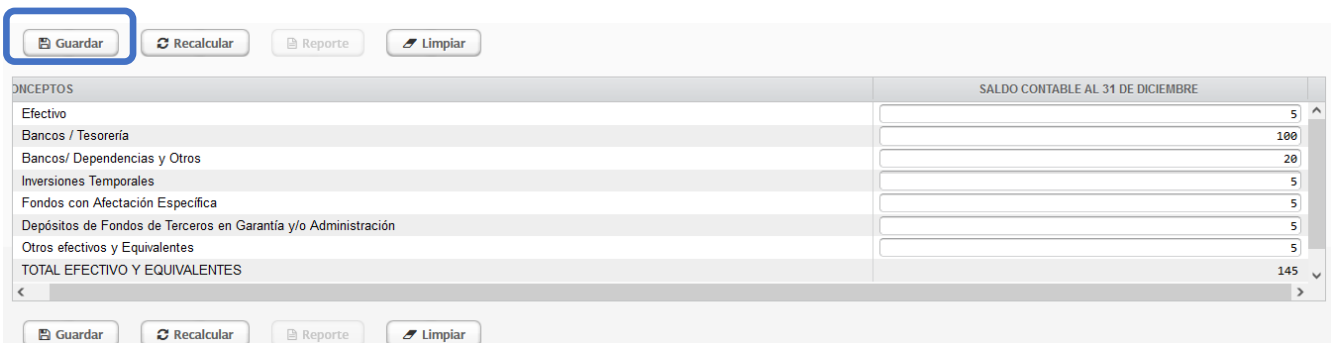

Esta conciliación tiene que cumplir la validación siguiente para que se pueda guardar la información:

1. La suma de los importes en las cuentas "Bancos / Tesorería" + "Bancos / Dependencias y Otros" debe ser igual al importe total reflejado en la carga de Cuentas Bancarias.

#### Ejemplo:

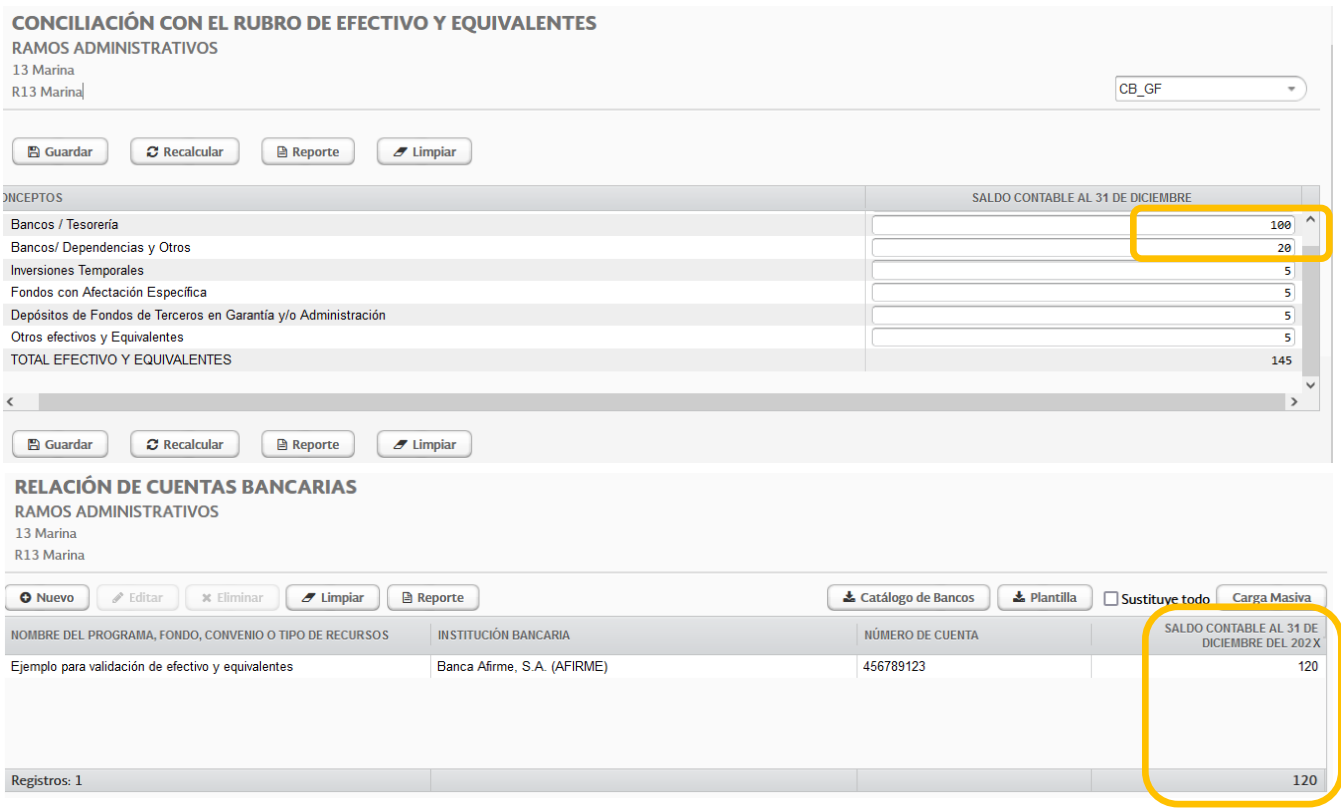

En caso de modificar un importe, para actualizar la sumatoria dar clic en el botón Recalcular:

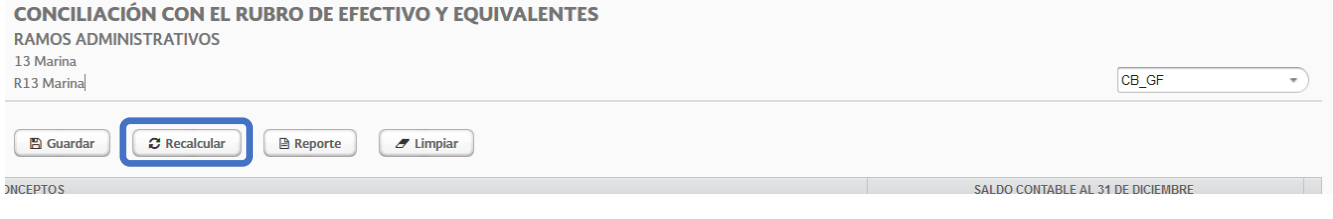

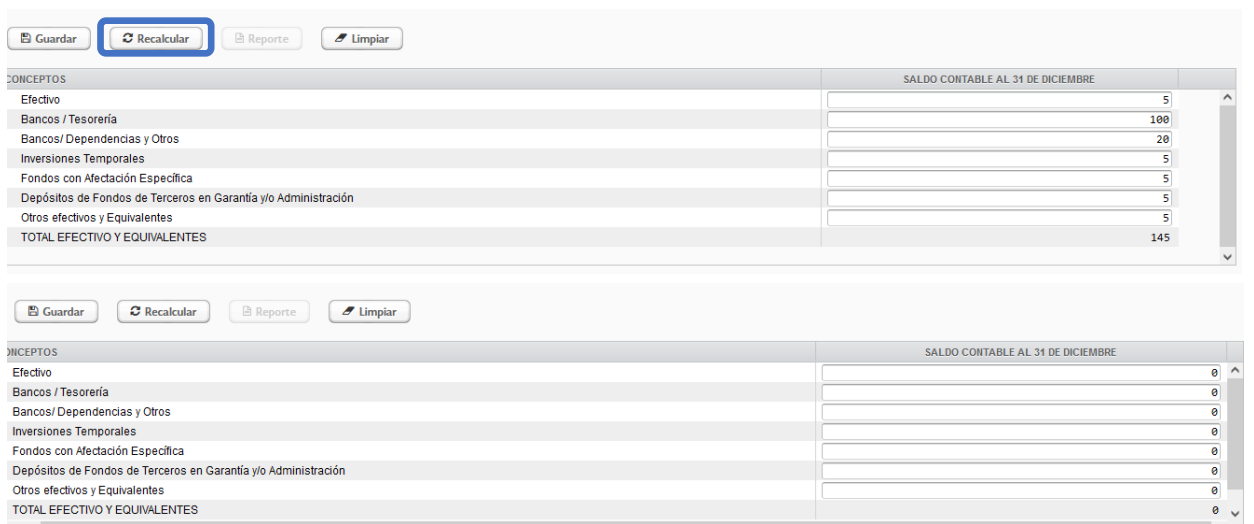

Finalmente se deberá generar el reporte correspondiente como se especifica en el punto 6.4.

# <span id="page-22-0"></span>**6.4. Generación de reporte de conciliación con el rubro de efectivo y equivalentes**

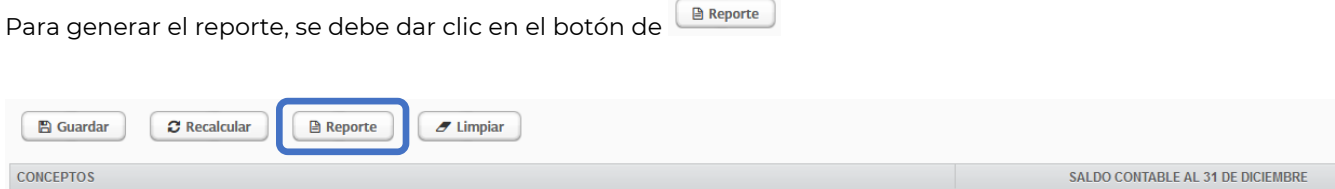

#### Ejemplo de vista del reporte generado:

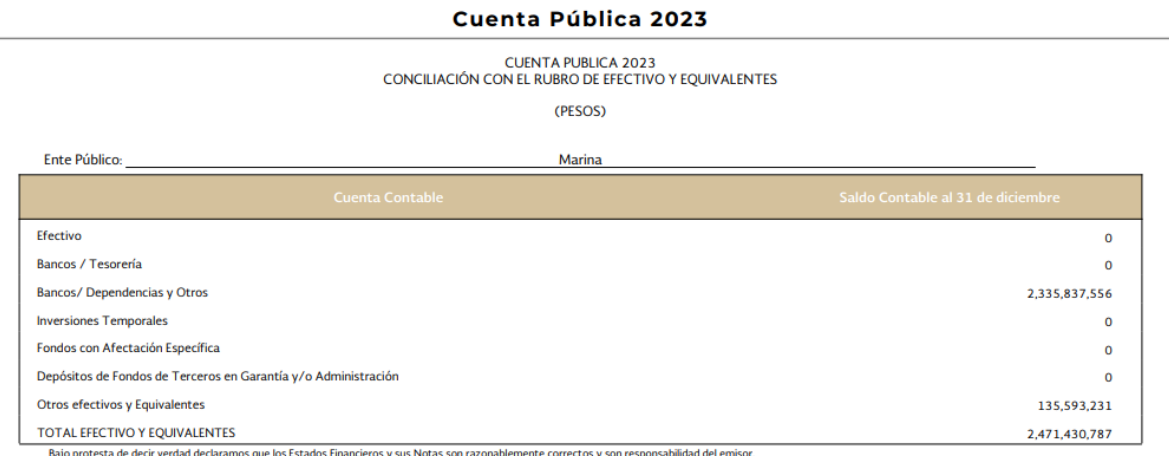

Autorizó: Nombre de quien Autoriza Cargo de quien Autoriza

Elaboró: Nombre de quien Elabora<br>Cargo de quien Elabora

# <span id="page-23-0"></span>**7. Conciliaciones Bancarias**

En esta sección el usuario deberá cargar un archivo en formato PDF en el que se observe la conciliación bancaria de cada una de sus cuentas bancarias, debidamente firmadas por los responsables de esta actividad, con corte al 31 de diciembre del ejercicio que está reportando. En esta conciliación se deben mostrar los registros contables de la Entidad confrontados contra los movimientos del Estado de Cuenta Bancario.

El principal objetivo de esta conciliación es mantener las cuentas y los movimientos bancarios bajo control, para que la Entidad pueda tener un mayor control de sus recursos, detectar posibles partidas en conciliación y darles atención inmediata, tener mayor seguridad respecto de los movimientos de sus cuentas, comprobar movimientos, y facilitar la toma de decisiones respecto de sus cuentas bancarias.

Si la Entidad no tiene cuentas bancarias, debe subir un documento en formato PDF en el que manifieste que no tiene cuentas bancarias, y que por lo tanto no realiza conciliaciones bancarias con ninguna Institución Financiera.

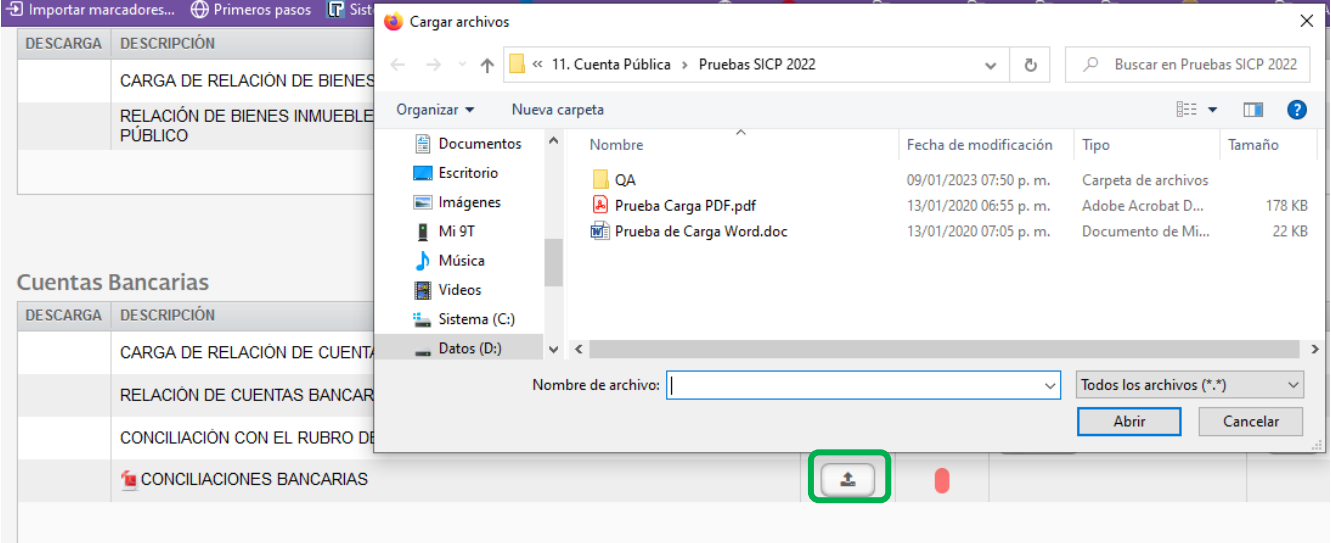

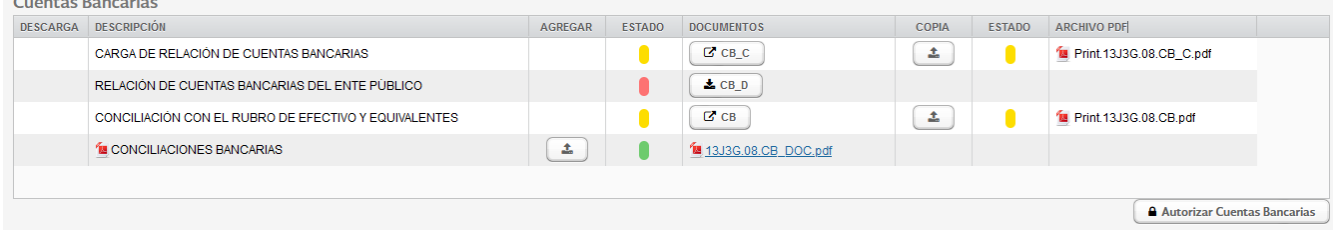

# <span id="page-24-0"></span>**8. Firmantes**

En el botón de Firmantes se deberán configurar los nombres y puestos de las personas involucradas de la Elaboración y la Autorización del reporte de Relación de Cuentas Bancarias, así como de la Conciliación con el rubro de Efectivo y Equivalentes.

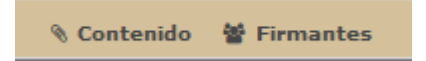

Al dar Clic sobre Firmantes, el aplicativo abrirá una nueva ventana donde se deberán seleccionar los reportes:

- CB\_C: Relación de Cuentas Bancarias.
- CB: Conciliación con el rubro de Efectivo y Equivalentes (Funcionalidad de llenado 1)
- CB\_EE: Conciliación con el rubro de Efectivo y Equivalentes (Funcionalidad de llenado 2)
- CB\_GF: Conciliación con el rubro de Efectivo y Equivalentes (Funcionalidad de llenado 3)

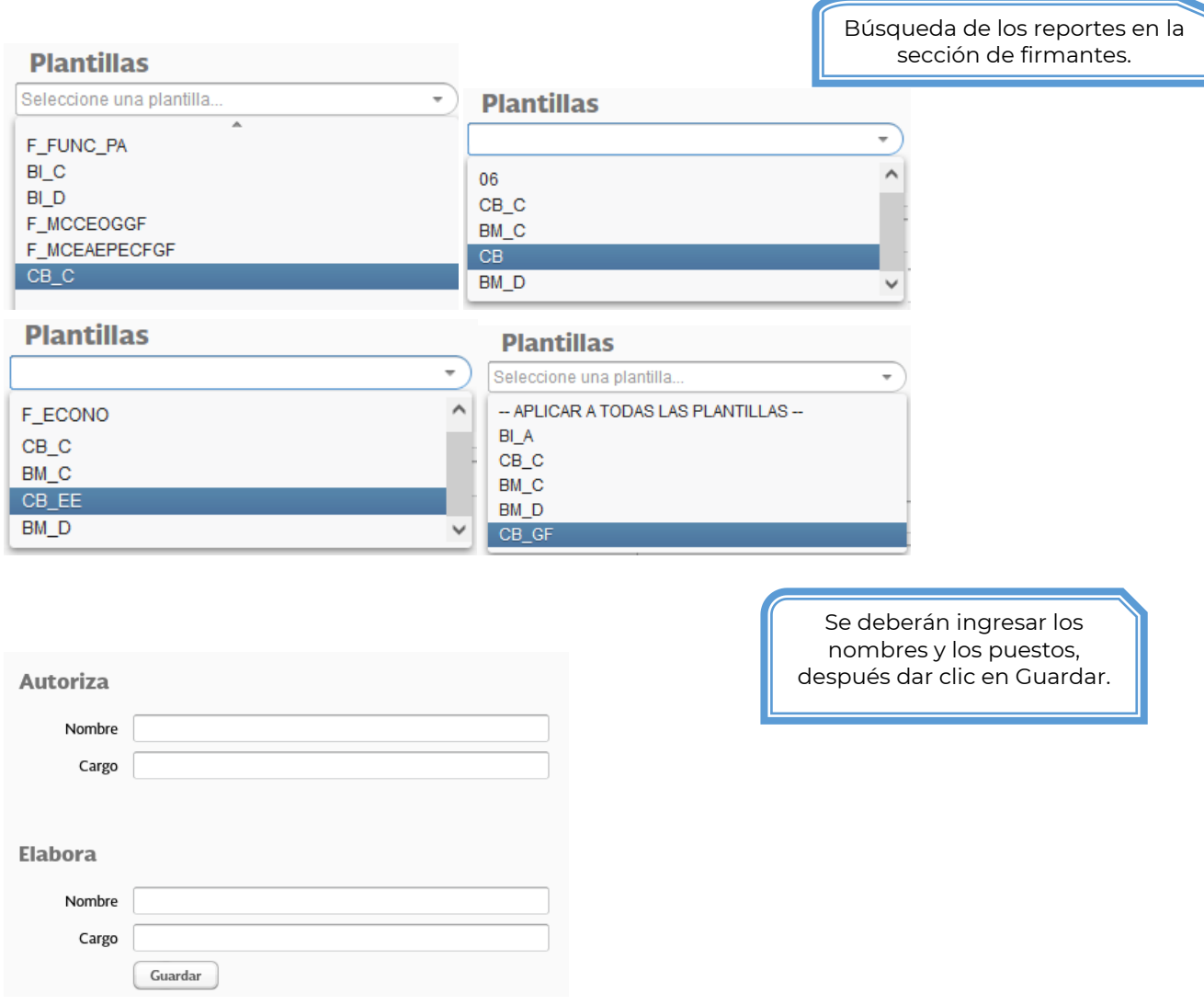

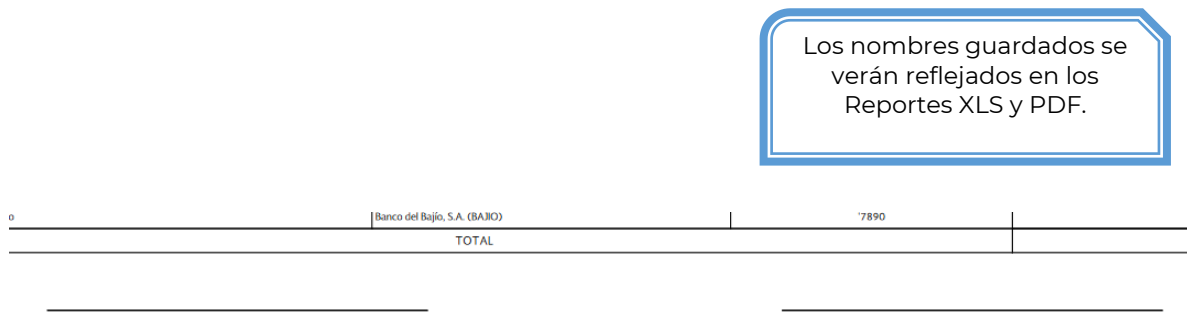

Autorizó: L.C.P. Juan Torres García<br>Titular de la Unidad de Contabilidad Gubernamental

Elaboró: L.C.P. Pino Aparicio Soto<br>Coordinador de Normatividad Contable

# <span id="page-26-0"></span>**9. Copias Firmadas**

En esta sección se detalla el procedimiento para la carga de los documentos en formato PDF para

- Relación de cuentas bancarias
- Conciliación con el rubro de efectivo y equivalentes
- Conciliaciones bancarias

Para cargar el archivo en formato PDF donde se confirma la Elaboración y Autorización con la firma autógrafa de los responsables de la información, es necesario dar clic sobre los botones de Carga en la columna Copia y en la columna Agregar.

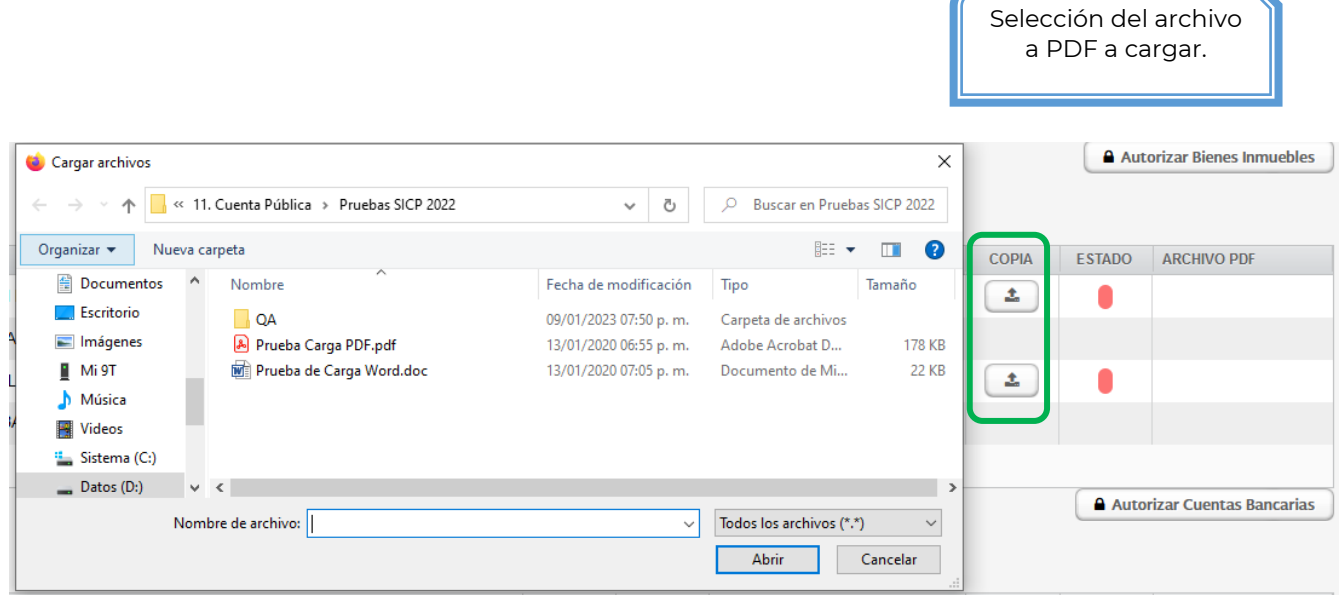

El aplicativo realiza la carga del archivo .PDF sustituyendo el nombre por el correspondiente de la sección, y actualiza el color de los semáforos.

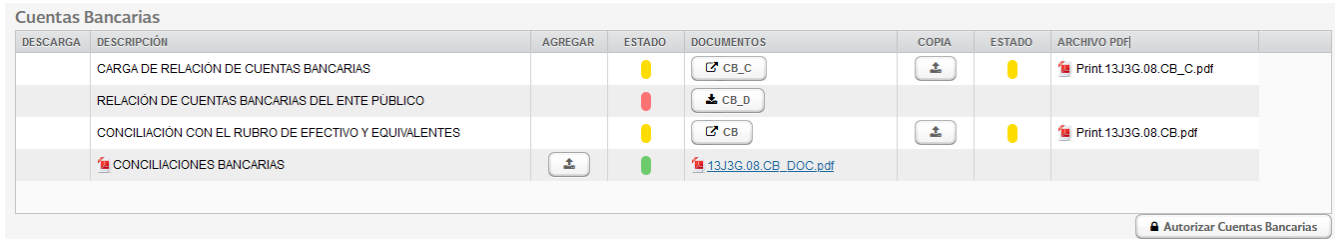

# <span id="page-27-0"></span>**10. Autorización de la Sección Cuentas Bancarias**

Al final de la sección se podrá observar un botón de Autorización

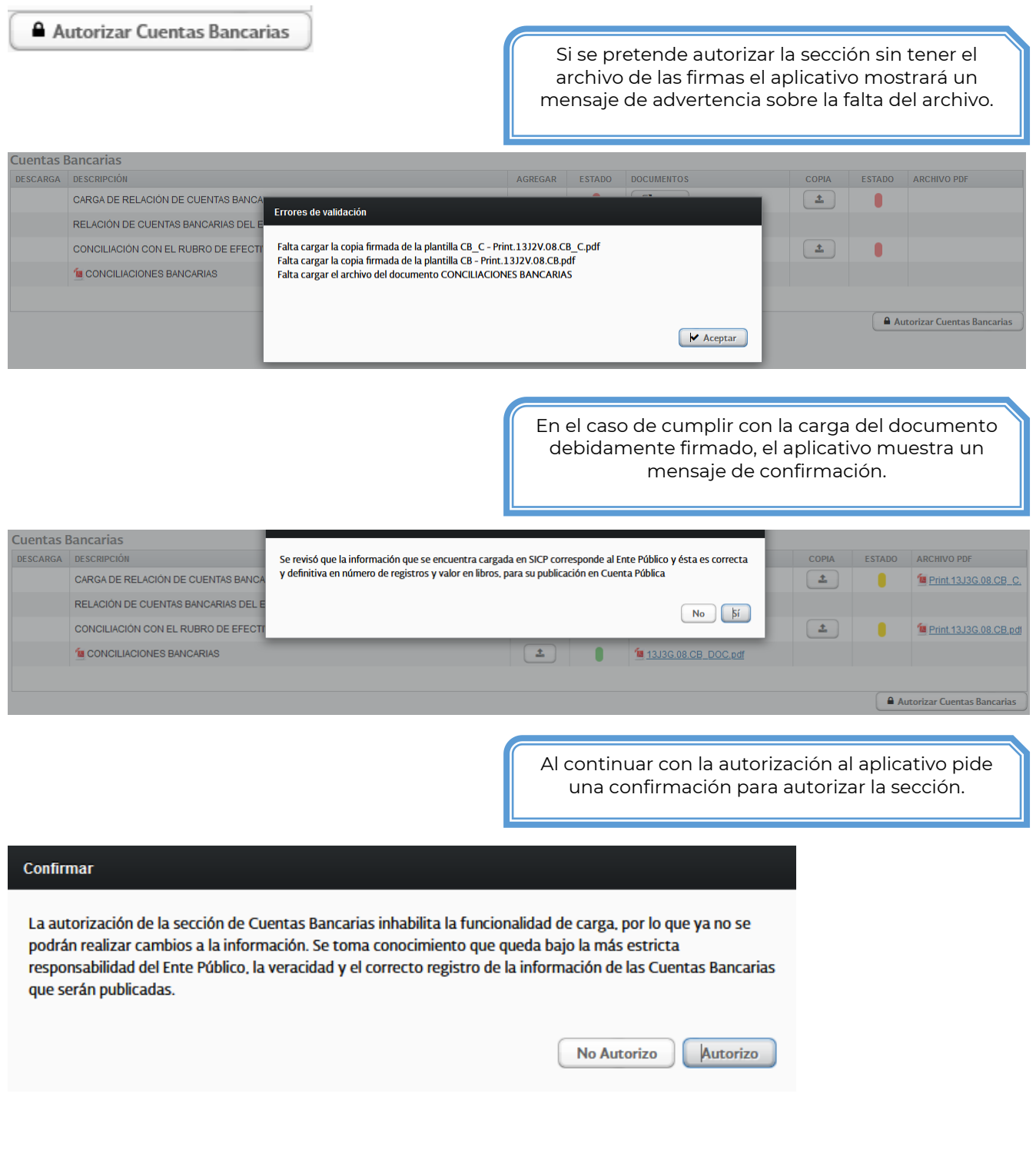

Al confirmar la autorización el aplicativo actualiza los semáforos a verde y boquea el botón de carga de copia y el de autorización.

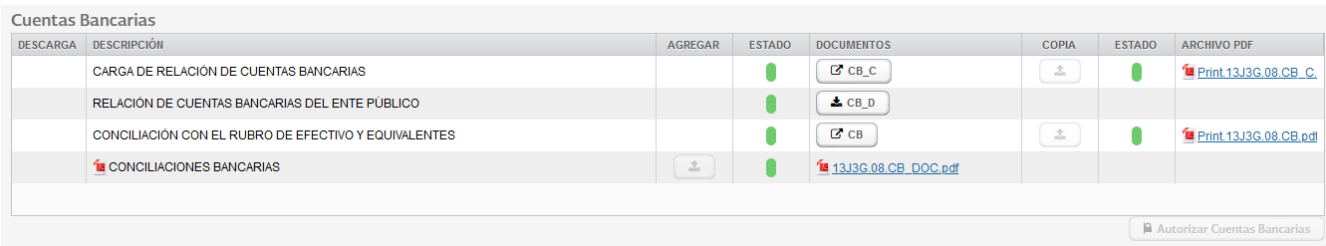

En este momento los botones de la gestión de las Cuentas Bancarias se ocultan.

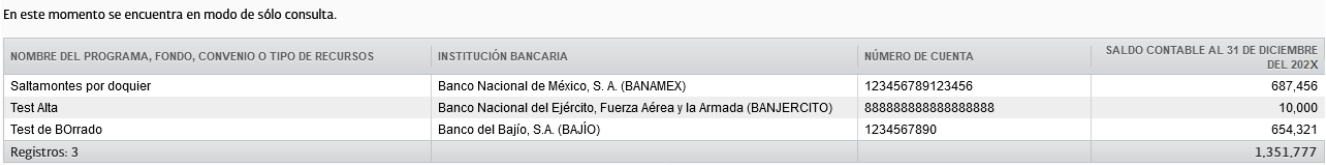